# Reapit AgencyCloud 12.164 release notes

These notes have been exported from the online Reapit Knowledge Base, therefore some formatting, layout and links may be lost in this format

To access the release notes via the Knowledge Base, click here

#### Contents

| General                                                                           |    |
|-----------------------------------------------------------------------------------|----|
| New UI round-up: v12.164                                                          |    |
| ID check updates (12.164)                                                         | 3  |
| Sales & lettings/rentals                                                          | 7  |
| Report on properties with QR codes uploaded                                       | 7  |
| Set certificate status & status-related certificate checks - configuration option | 9  |
| Add a commercial EPC - configuration option                                       | 14 |
| Client Accounts - no additions in this release                                    |    |
| Block Management*                                                                 | 24 |
| Additional information logged in Activity Feed on estate record                   | 24 |

These notes outline the latest additions and enhancements to AgencyCloud for the above version - check which version you are using to see which features are available to you (your current version number is displayed at the bottom of the main menu bar in AgencyCloud)

Configuration options are available to Enterprise customers only

\* Only applies to users of Block Management

### **General**

## New UI round-up: v12.164

This guide has been reviewed against our global client base and classed as relevant to all regions

As part of the new user interface (UI) project, in 12.164 the following screen has been redesigned to bring it in line with previously redesigned screens

#### Setup contact categories

The setup contact categories screen now uses the new UI format

- Click your name/office at the top of the main menu
- Click Configuration and select Setup Contact Categories
- The Setup Contact Categories screen uses the new UI format

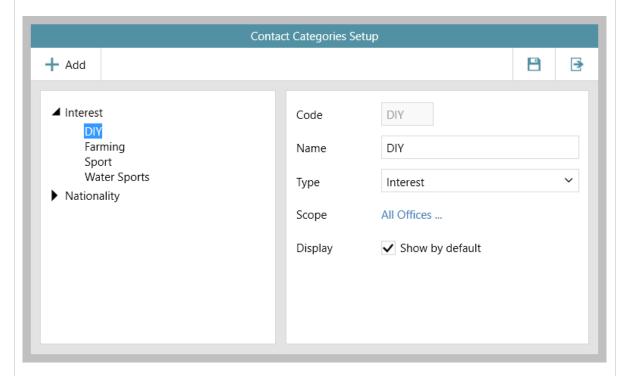

The setup contact categories screen is one of several configuration areas within AgencyCloud where access can be given to authorised users - for more information on using this screen, see the Knowledge Base guide titled: **Contact categories - how to add & edit** 

For more information on further configuration areas within AgencyCloud where access can be given to authorised users, see the Knowledge Base guide titled: **Self service configuration options for AgencyCloud** 

For more information on using contact categories, see the Knowledge Base guide titled: **Storing contact categories**, mailings & employment information and subscribing a contact to a list

## ID check updates (12.164)

This guide has been reviewed against our global client base and classed as relevant to all regions

Several updates have been made to ID Checks in AgencyCloud 12.164, as outlined in the following sections:

- 1. New ID Check section in contact journal
- 2. Mandatory cancellation reason
- 3. Detail in journal/activity feed when new ID added & existing ID cancelled

#### 1. New ID Check section in contact journal

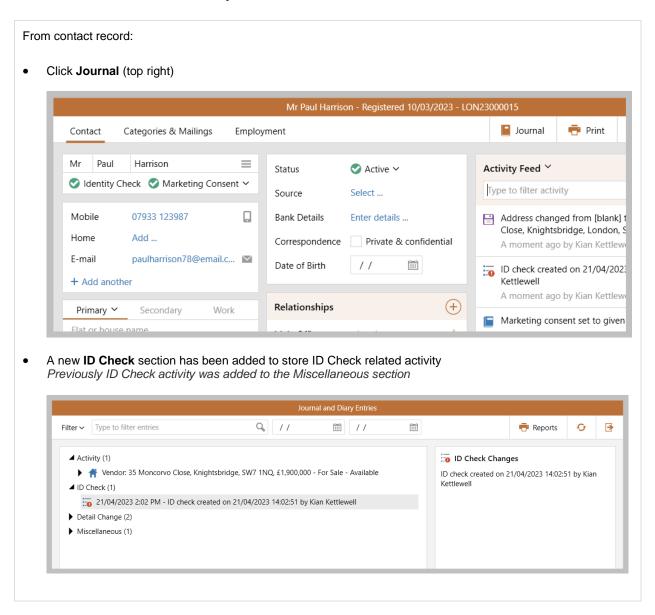

#### 2. Mandatory cancellation reason

When cancelling ID, entering a cancellation reason is now mandatory

From any record where ID Check information can be stored (e.g. contact, applicant, tenant, etc):

• Click Identity Check (top left)

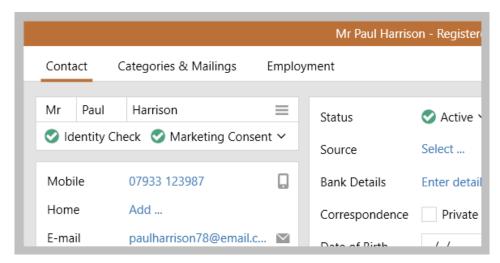

• Change status to Cancelled

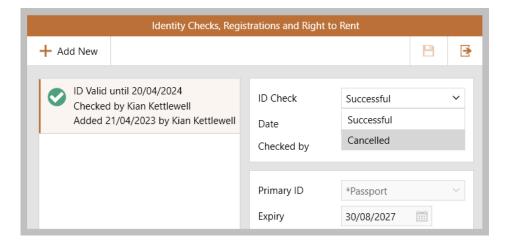

• The ID cannot be marked as cancelled until text is entered into the cancellation reason field

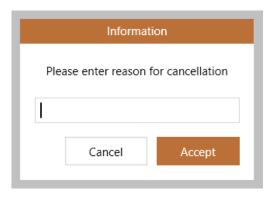

- Clicking **Cancel** will revert the ID to its previous status
- Clicking Accept without adding text will display the following prompt

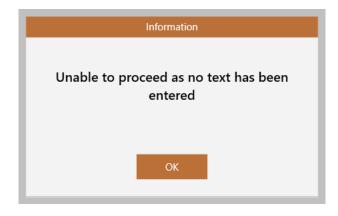

#### 3. Detail in journal/activity feed when new ID added & existing ID cancelled

When a new check is added which cancels a previous check, how the new check has been added is detailed in the contact journal and activity feed When a check is created by: 1. A manual override - contact journal/activity feed states that the ID has been cancelled due to ...new check completed using ID check override button istered 04/11/2021 - BED21000189 🖷 Print Letters Journal Activity Feed Y ive 🗸 Type to filter activity ed by Aylesbury Zxcvzcx - A/C: ID check created on 13/04/2023 10:22:44 by Reapit has been cancelled on 21/04/2023 17:10:16 by vate & confidential Reapit due to new check completed using ID check override button A moment ago by Reapit ↑ Show less letails ... Change to successful ID check for Mr Dale Schwartz 2. Submitting to LexisNexis - contact journal/activity feed states that the ID has been cancelled due to ...new check submitted to LexisNexis 3. Manually marking the check as Passed - contact journal/activity feed states that the ID has been cancelled due to ...new check completed by manually setting to passed When none of the above apply, the contact journal/activity feed states that the ID has been cancelled ...due to new ID check istered 09/04/2018 - BUC15000053 🖷 Print Journal Letters Activity Feed > ive 🗸 Type to filter activity ove ID check created on 21/04/2023 16:59:25 by etails ... Morven McCormick has been cancelled on rate & confidential 21/04/2023 17:01:22 by Morven McCormick due to new ID check Ξ 1 minute ago by Morven McCormick ↑ Show less etails ... TD check created on 21/04/2023 17:00:25 by

## Sales & lettings/rentals

## Report on properties with QR codes uploaded

This guide has been reviewed against our global client base and classed as relevant to all regions

From AgencyCloud 12.164+, properties that do/don't have a QR code stored can be reported on

The ability to store QR code images on property records was introduced in AgencyCloud 12.162 (see 12.162 Release Notes for more information)

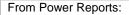

- Select **Property Report** type and select **Sales** or **Lettings** Select any required criteria, such as Office, Status, etc.
- From Linked Records section, select Pictures (may need to click Show more)

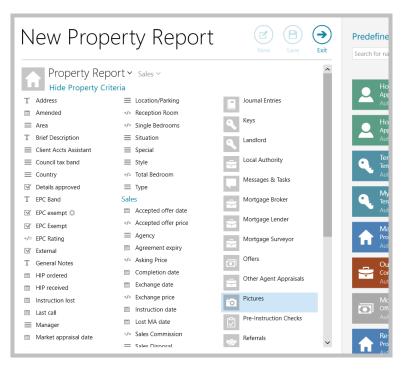

• Click Picture Type and select QR Code
Click Property has pictures to change the report to Property does not have pictures - this will return
properties that do not have a QR code stored on the property

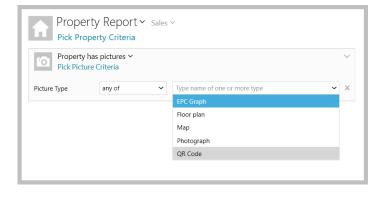

This example report will return all properties that are For Sale - Available in the user's office that have a QR code stored New Property Report **→** Predefin Search for r Property Report > Sales > Pick Property Criteria is current office ✓ London Office For Sale - Available × any of Sales Status Property has pictures ∨ Pick Picture Criteria QR Code × Picture Type any of Run Report

## Set certificate status & status-related certificate checks - configuration option

This guide has been reviewed against our global client base and classed as relevant to all regions

#### **Certificate status**

A configuration option is available to allow a status to be set on a safety certificate - this can be useful where a safety certificate has been given but, due to it not meeting various conditions, it cannot be deemed as completely satisfactory until various conditions have been met

This functionality allows:

- Specific status options to be set on a specific certificate types
   For example, gas & electrical safety certificates may be the only types where status options are needed
- Different status options to be set per certificate type
- · Status options to be customised to meet business requirements
- · Certificates to reported on by status

#### Status-related checks

Once certificate status options have been set-up (as outlined above), further configuration options are available which allow specific certificate checks (within the certificate checklist) to be added in relation to the status set on the certificate

For example, when an electrical safety certificate status is set to **Unsatisfactory C2**, this could add 3 further checks to the checklist

To enable these configuration options, contact Reapit Support

#### 1. Add status to certificate

To add a certificate status:

- · Add certificate details as usual
- Click Status and select relevant status of certificate

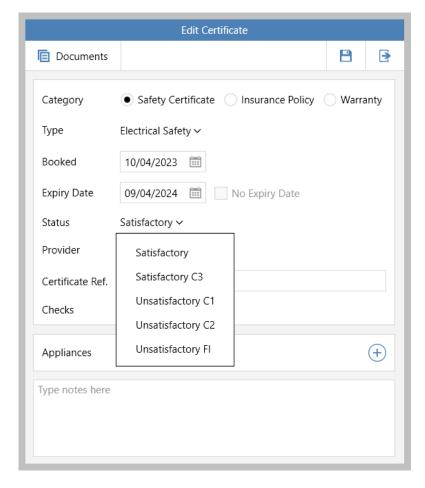

Options offered are dependent on business requirements and the certificate type chosen

#### 2. Status dependent check list items

When the status has been selected

• Checks will be updated to reflect the status chosen (where configured)

#### Example

In this example setup, when the **Status** of an electrical safety certificate is set as:

• Satisfactory - only one check is required

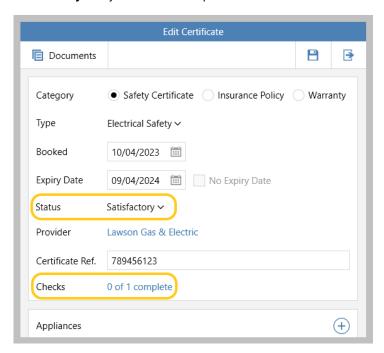

• Unsatisfactory C1 - seven checks are required

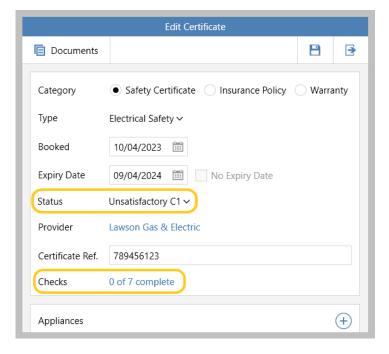

#### 3. Report on certificate status

Certificates can be reported on by status

From Power Reports:

- Select Property Report type and select Lettings Select any required criteria, such as Office, Status, etc.
- From Linked Records section, select Certificates (may need to click Show more)

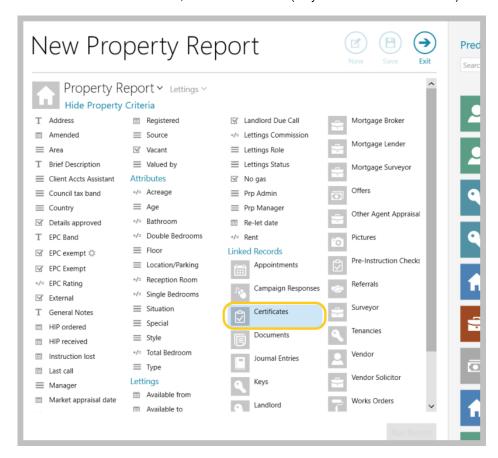

• Click Status and select required status option(s) to report on (plus select any other criteria to report on)

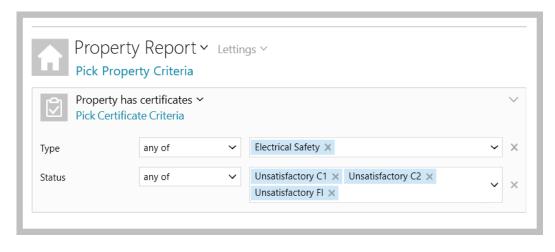

Checks could also be added as a sub-report Click Pick Certificate Criteria and select Checks from Linked Records section) Property Report > Lettings > Pick Property Criteria Property has certificates ∨ Pick Certificate Criteria Electrical Safety X any of Туре Unsatisfactory C1 × Unsatisfactory C2 × Status any of Unsatisfactory FI × Certificates has checks ➤ Pick Certificate Check Criteria Predefined check name any of 1 Quote for remedial works & sent to LL × Status any of Needed × Sent/Arranged ×

## Add a commercial EPC - configuration option

This guide has been reviewed against our global client base and classed as relevant to all regions

A configuration option is available which allows EPC information for commercial properties to be added and an EPC graph image created - certificate details can also be stored and related documents uploaded

Creating an EPC graph image automatically adds the image to the property pictures gallery to allow it to be included on property details and uploaded to portals

Commercial EPCs can also be reported on and information on the commercial EPC seen in property report results grids and property grids accessed via the Organiser

To enable this configuration option, contact Reapit Support

For more information on entering commercial property details on AgencyCloud, see Knowledge Base guide titled: **Commercial properties** 

See next page for more information...

#### 1. Enter EPC rating

Once the EPC figure is available, an EPC graph image can be generated

#### From the Attributes panel:

Click EPC

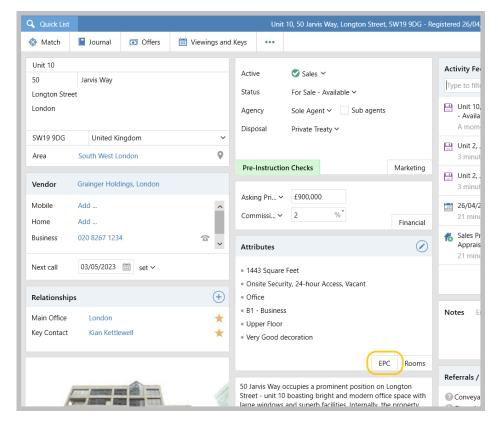

• Expand Commercial EPC section

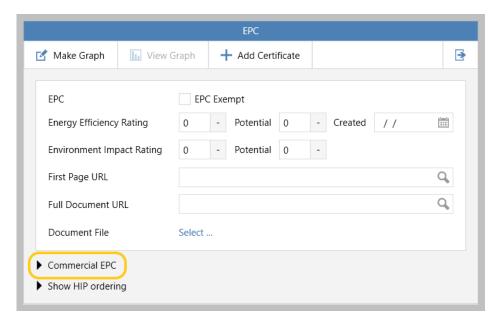

From Commercial EPC section:

• Enter EPC Rating and the EPC Created date

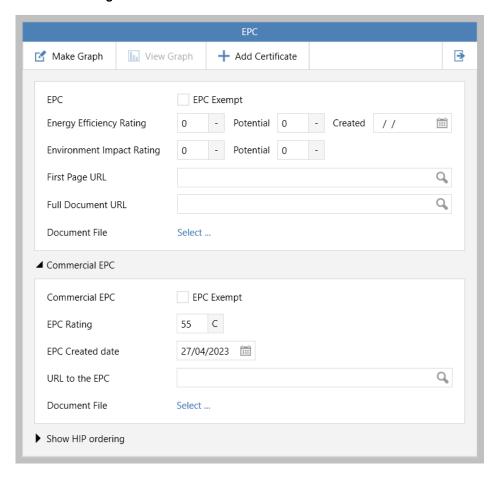

This section also allows the commercial property to be marked as **EPC Exempt**, plus the **URL to the EPC** to be entered and/or the EPC **Document File** to be uploaded

#### 2. Make EPC graph

When the EPC has been created, the EPC graph image can be created

From top left of EPC screen:

Click Make Graph and select Commercial EPC

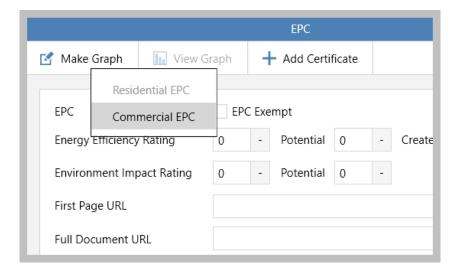

• A prompt is displayed - click Yes/No as required

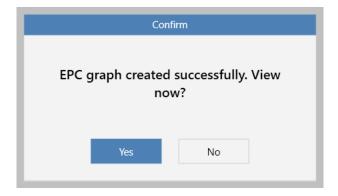

• If Yes is clicked, the graph image is displayed on screen

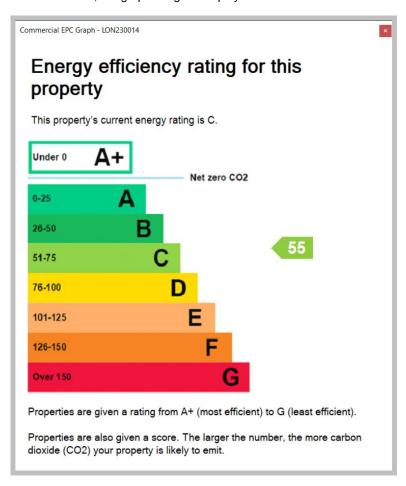

 The image is automatically added to the property pictures gallery and is assigned the image type of EPC Graph

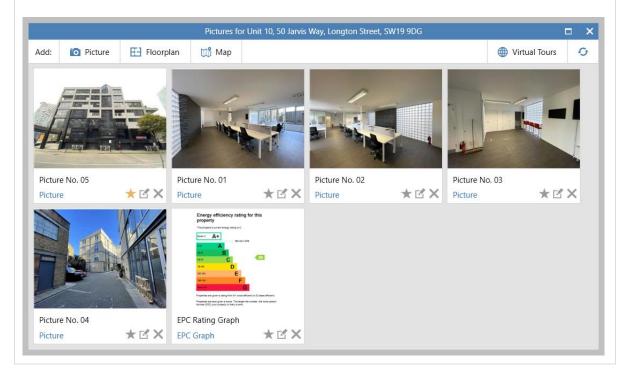

#### 3. View graph

When a commercial EPC graph image has been generated (as outlined in step 2), the image can be viewed from the EPC screen

From top left of EPC screen:

Click View Graph

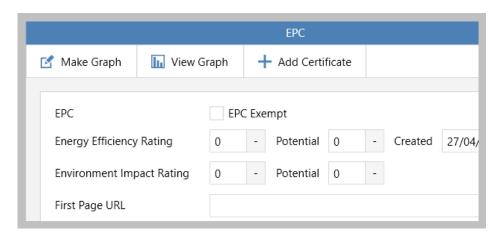

#### 4. Add certificate

An EPC certificate can be stored - this allows the EPC expiry date to be identified which can then be reported on at a later date

From top left of EPC screen:

• Click Add Certificate and select EPC - Commercial

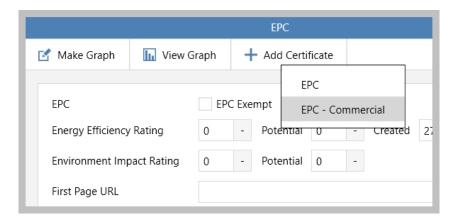

• Enter certificate details, such as **Booked** and **Expiry** dates, plus **Provider**After clicking **Save** (top right) related files can be added via **Documents** (top left)

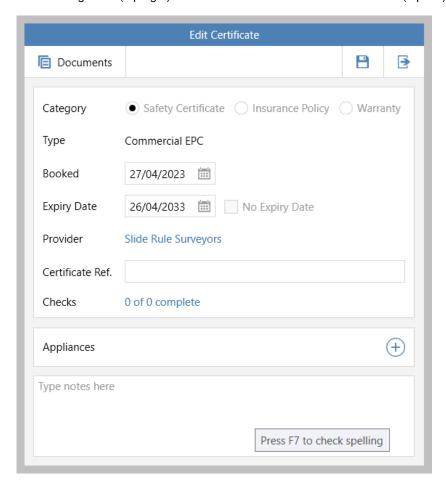

 Certificate details are added to the bottom of the EPC screen Double-click to open certificate details screen again

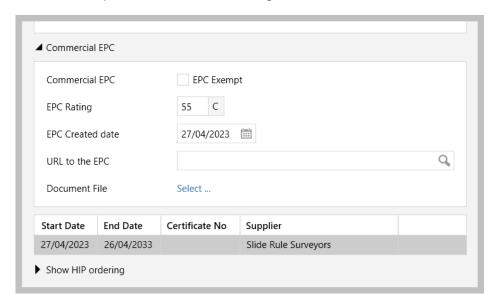

#### Reporting on commercial EPC certificates

When a commercial EPC certificate is added, a property certificates report can be run

For example, this report will return all sales properties with a Commercial EPC certificate stored that is due to end/expire in the next 3 months

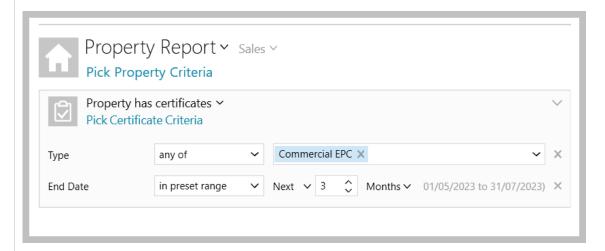

The report criteria can be saved then added as a category on an Organiser panel - for more information on:

- saving Power Report criteria, see Knowledge Base guide titled: Saving Power Report criteria and sharing reports
- adding categories to an Organiser panel, see Knowledge Base guide titled: Adding and removing categories on the Organiser

#### 5. Reporting on commercial EPCs

a. Property report criteria - three criteria options have been added when reporting on properties

#### From Power Reports:

- Select Property Report type then select Sales/Lettings, as required, then click Show more
- Criteria options for reporting on commercial EPCs are available:
  - Commercial EPC band
  - Commercial EPC exempt
  - Commercial EPC rating

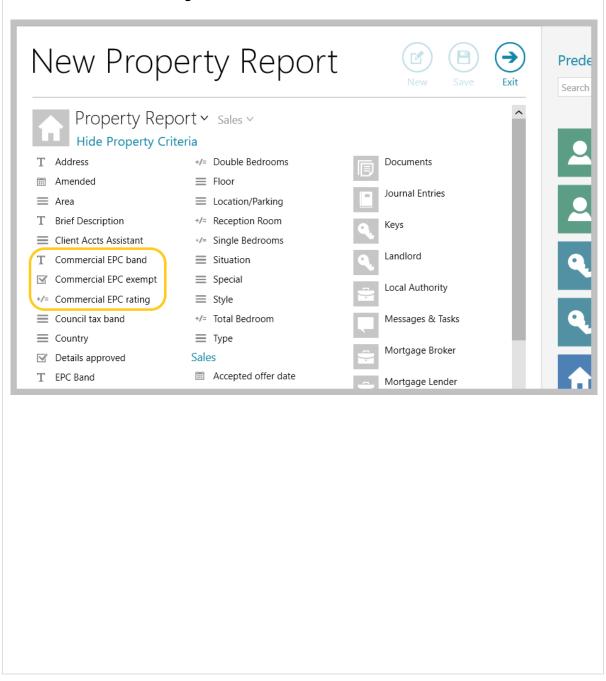

**b. Report results grid** - the property grid, seen after running a report or when viewing properties via the Organiser, can also show commercial EPC information

From the report results grid (or property list accessed via the Organiser):

- Right-click over the column headings, select Pick columns and click More
- Tick Commercial EPC band and Commercial EPC rating then click Accept

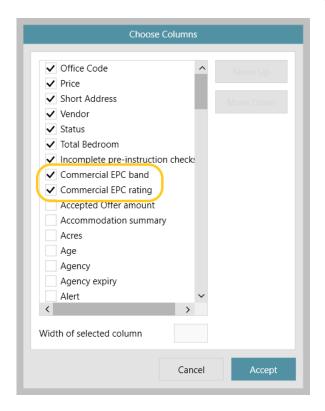

- The new columns are added to the far right side of the grid click and drag the column headings to the desired position
- Right-click over the column headings again and click Save grid layout
- The columns will now show when using this type of grid again grid functions can be used to sort or filter by content
  - To sort the list, click the column heading
  - To group/filter the list by content, click to the right of the column heading (to view filter icon)

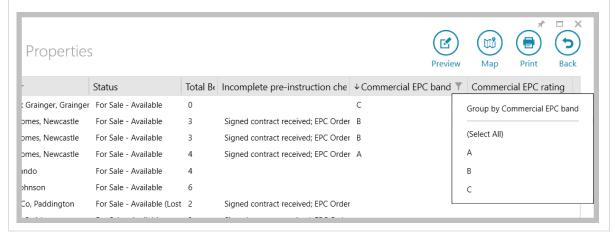

## **Block Management\***

## Additional information logged in Activity Feed on estate record

This guide has been reviewed against our global client base and classed as relevant to all regions

From AgencyCloud 12.164+, when changes are made to the following areas on the estate record, this will be logged in the Activity Feed:

- **Status**
- Client account

Service charge invoicing Quarterly

Pre-approved works limit £200.00

Client account

Estates Account 3

- Pre-approved works limit
- Landlord

#### From Estate record: Changes to any of the four highlighted fields will log details of the change in the Activity Feed on the right Flat or house name Landlord Activity Feed Y House no Balmoral Hills Landlord type HSBC - A/C: 47569348 (Default) Estate status changed from Under Management to Management Lost Management Co. Dorchester Living, Office Postcode Q United Kingdom 💾 Landlord added - Mr Daniel Farringdon 20/04/2023 by Reapit Work Management Lost Status Pre-approved works limit changed from 250 to 200 E-mail 01/01/2021 **(+)** Estate status changed from Management Lost to Under Management Relationships Financial year start 06/04/2021 Main Office Estates

Leon Graham

Key Contact

Handlord removed - Mr Daniel Farringdon

Pre-approved works limit changed from 200 to 250